## **Guía Para el Uso de Zoom- Como compartir su**

## **pantalla y hacer anotaciones**

## **Como compartir su pantalla usando una computadora:**

1. En la parte inferior o superior de su pantalla y seleccione el botón "Compartir Pantalla" (en inglés, "Share Screen") y se abrirá una ventana mas chica que muestra las pantallas que puede compartir. Seleccione la pantalla que desea compartir y haga clic en "compartir" (en inglés, "share").

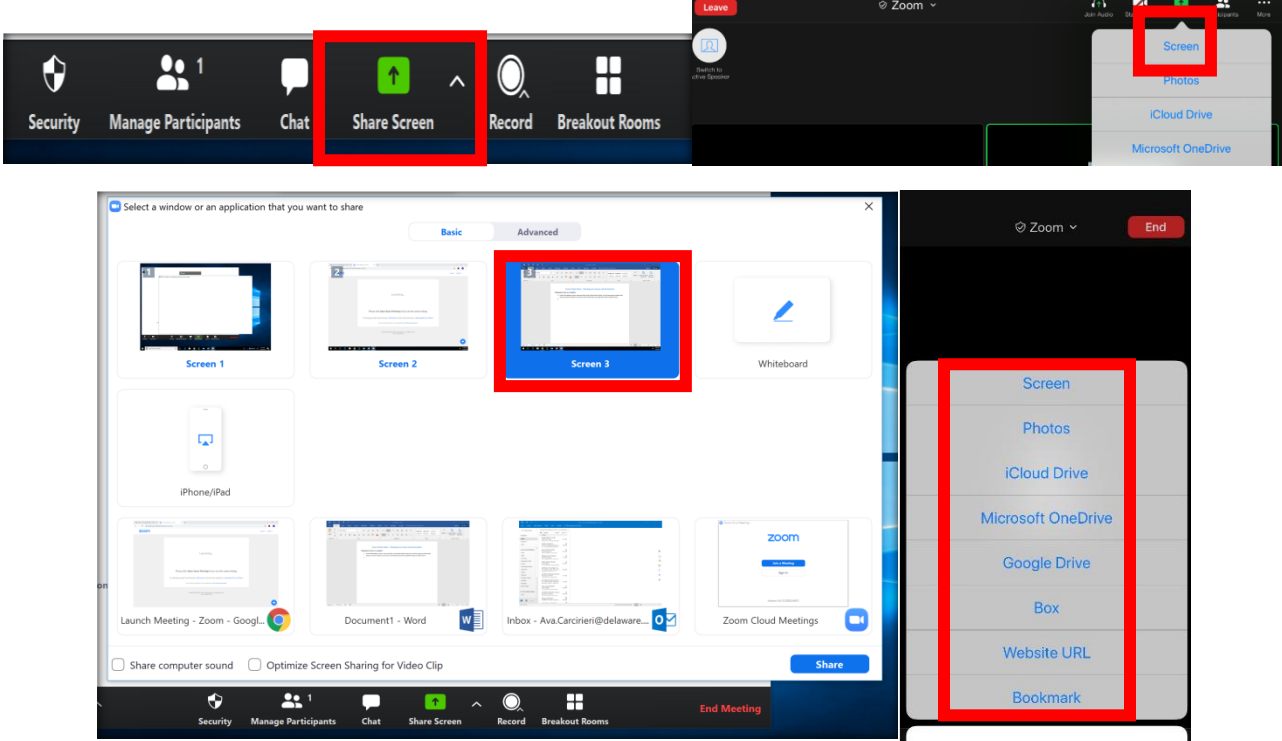

2. La pantalla que comparte tendrá un borde verde (vea la imagen a continuación) en la parte superior o inferior de su pantalla. Cuando haya terminado, seleccione "Suspender Compartir" (en inglés, "Stop Share") para dejar de compartir su pantalla.

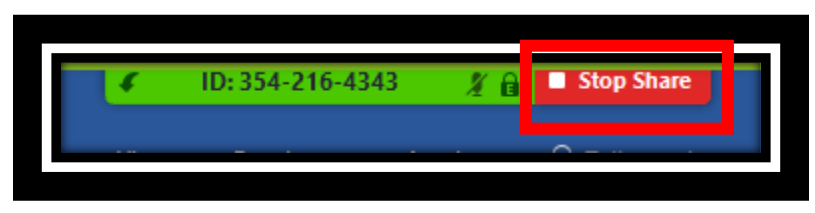

3. Cuando otra persona en la reunión quiere mostrar un documento en pantalla, un icono aparecerá en la parte superior de la pantalla para indicar que está viendo la pantalla de otra persona. Haga clic en el botón "Ver Opciones" (en inglés, "View Options"). Aparecerá un menú desplegable. Para escribir, haga clic en "Anotar" (en inglés, "Annotate").

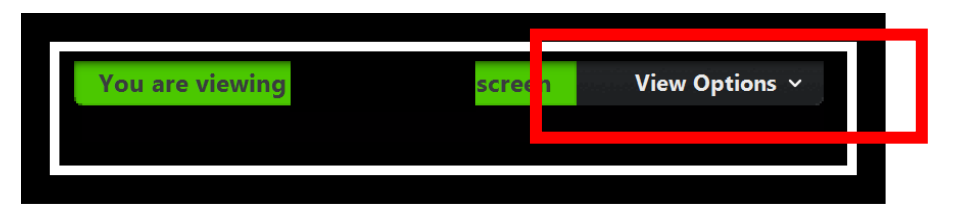

4. Una barra con utensilios para escribir aparecerá en la parte de arriba de la pantalla de la reunión y le permitirá agregar notas al documento cuando lo indique el Juez u otras personas participando en la audiencia.

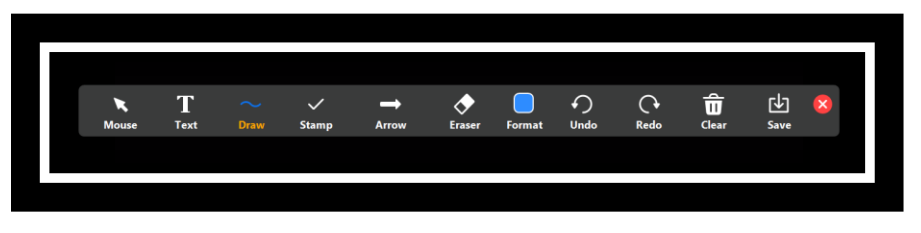

## **Compartir su pantalla y anotaciones en archivos compartidos desde un teléfono celular:**

1. En la pantalla de inicio, haga clic en "Compartir pantalla" (en inglés, "Share Screen") en la parte de abajo. Aparecerá una pantalla pidiéndole que seleccione el tipo de archivo que desea compartir. Puede aparecer un mensaje para confirmar que da permiso para que Zoom acceda a sus archivos; haga clic en "PERMITIR" (en inglés "ALLOW").

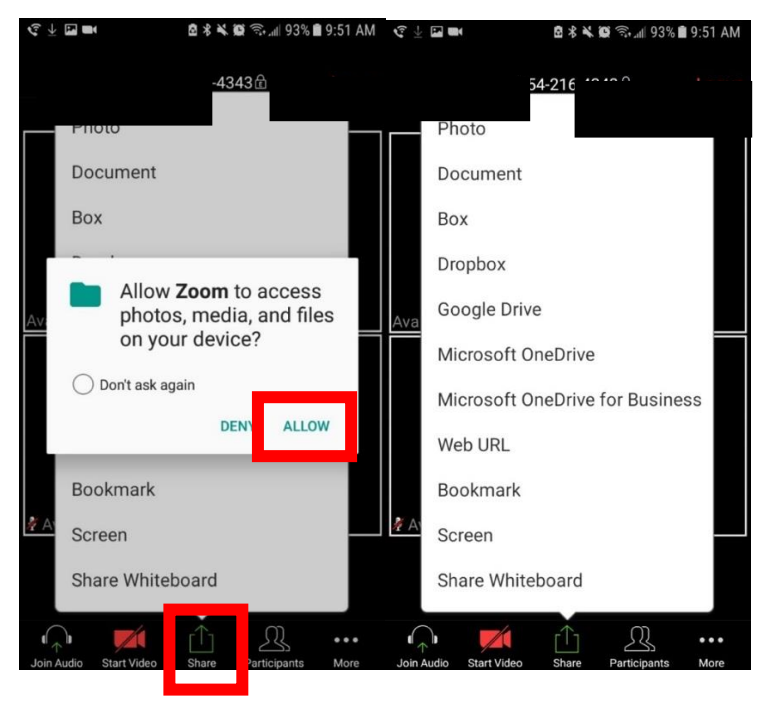

2. Seleccione lo que le gustaría compartir (lo llamaremos "apéndice") y aparecerá en su pantalla tal como se muestra a continuación. Haga clic en el ícono del lápiz azul para hacer anotaciones en el apéndice que está compartiendo.

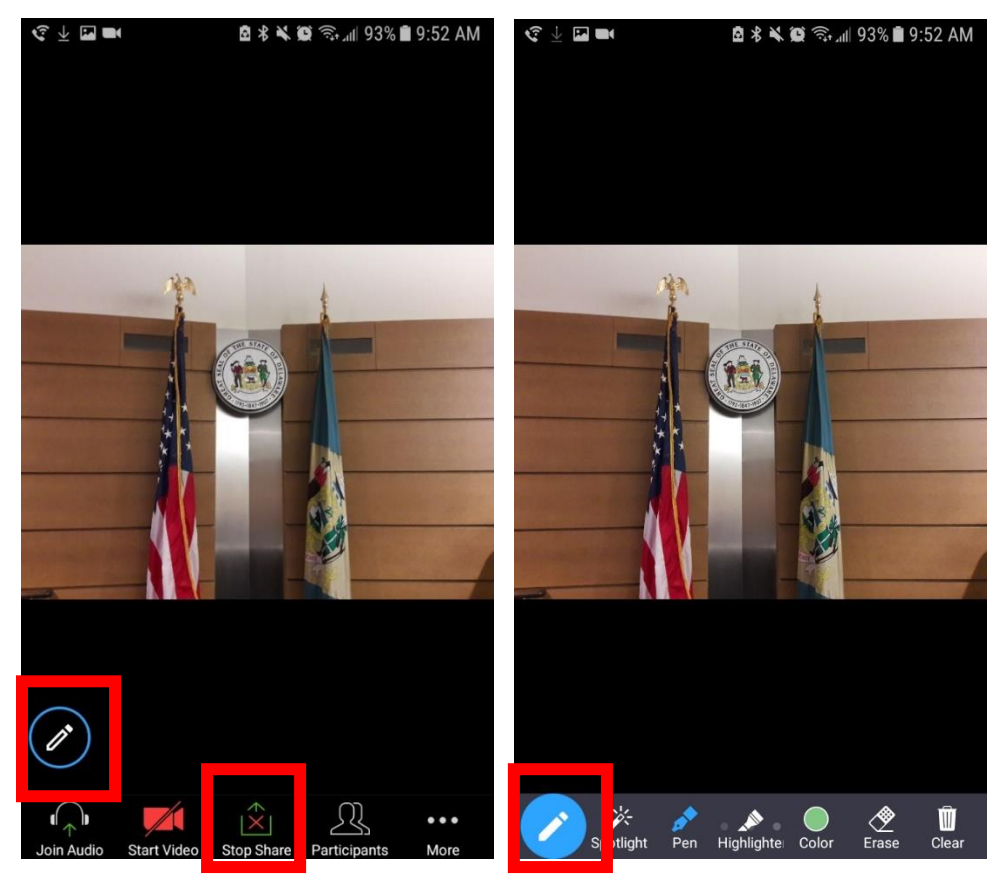

3. Aparecerá una barra con opciones para hacer anotaciones en-pantalla. Haga clic en el ícono del lápiz azul otra vez para dejar escribir/hacer anotaciones. Haga clic en "Suspender Compartir" (en inglés, "Stop Share") cuando se lo solicite el Juez o cuando ya no sea necesario compartir el apéndice.

**NOTA: Al iniciar la sesión en una reunión desde su teléfono celular, primero debe descargar la aplicación Zoom. Si no desea descargar la aplicación Zoom, debe llamar al número proporcionado en la invitación para la reunión o iniciar la sesión desde una tableta o computadora. Cuando inicia la sesión desde una computadora, asegúrese de seleccionar el enlace "unirse desde el navegador" (en inglés "Join using this server") en la parte de abajo de la página para ingresar a la audiencia SIN descargar la aplicación.**